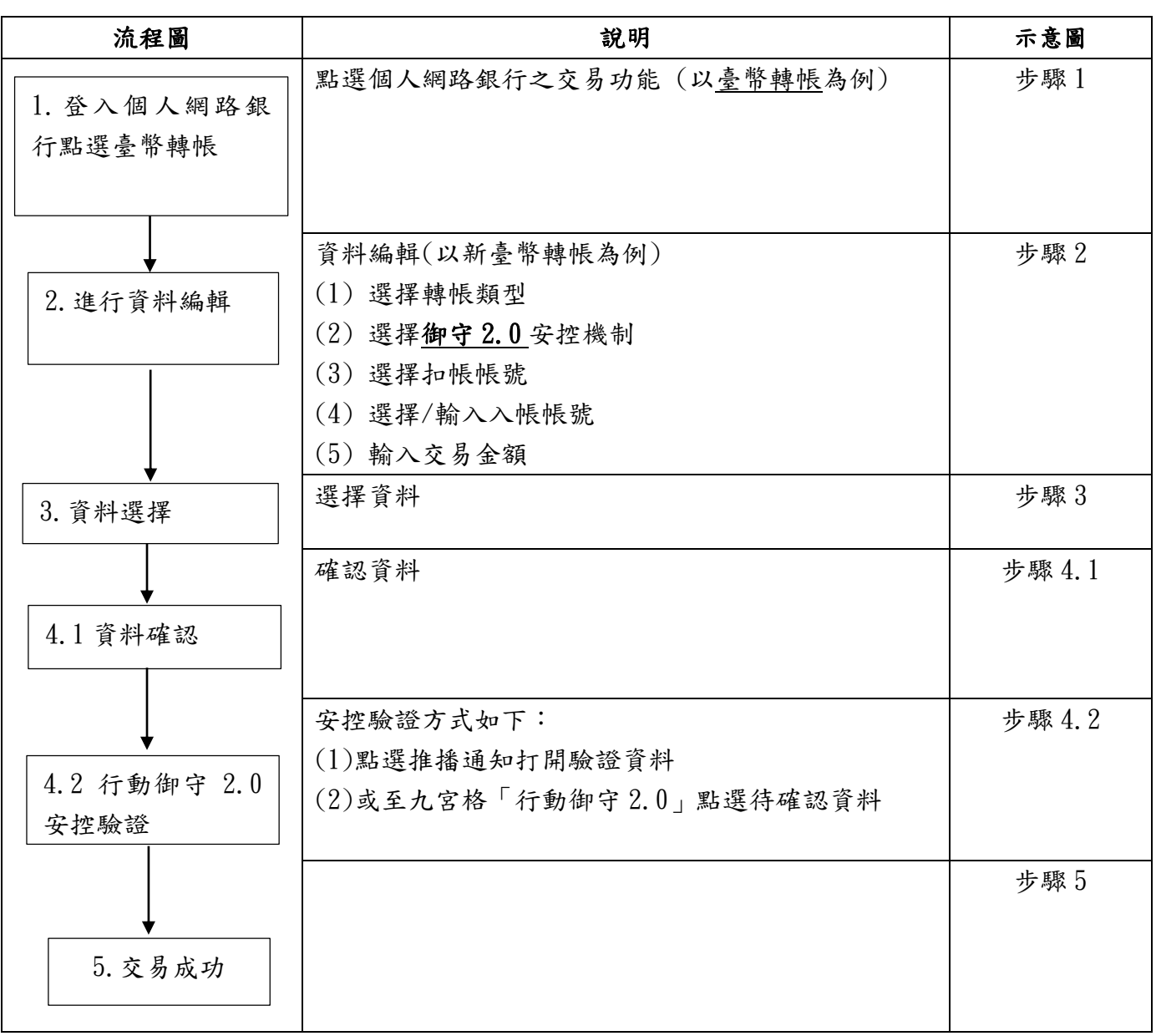

步驟 1:點選個人網路銀行之交易功能 (以臺幣轉帳為例)

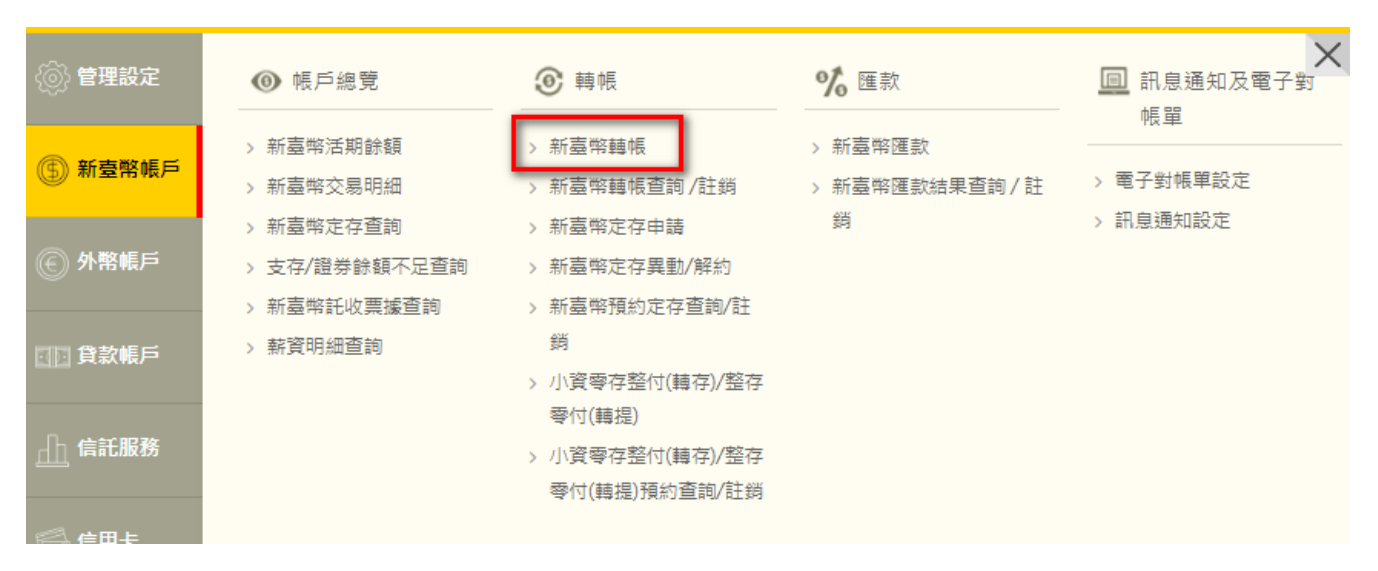

## 步驟 2:進行資料編輯,選擇御守 2.0 安控機制

x 新臺幣轉帳

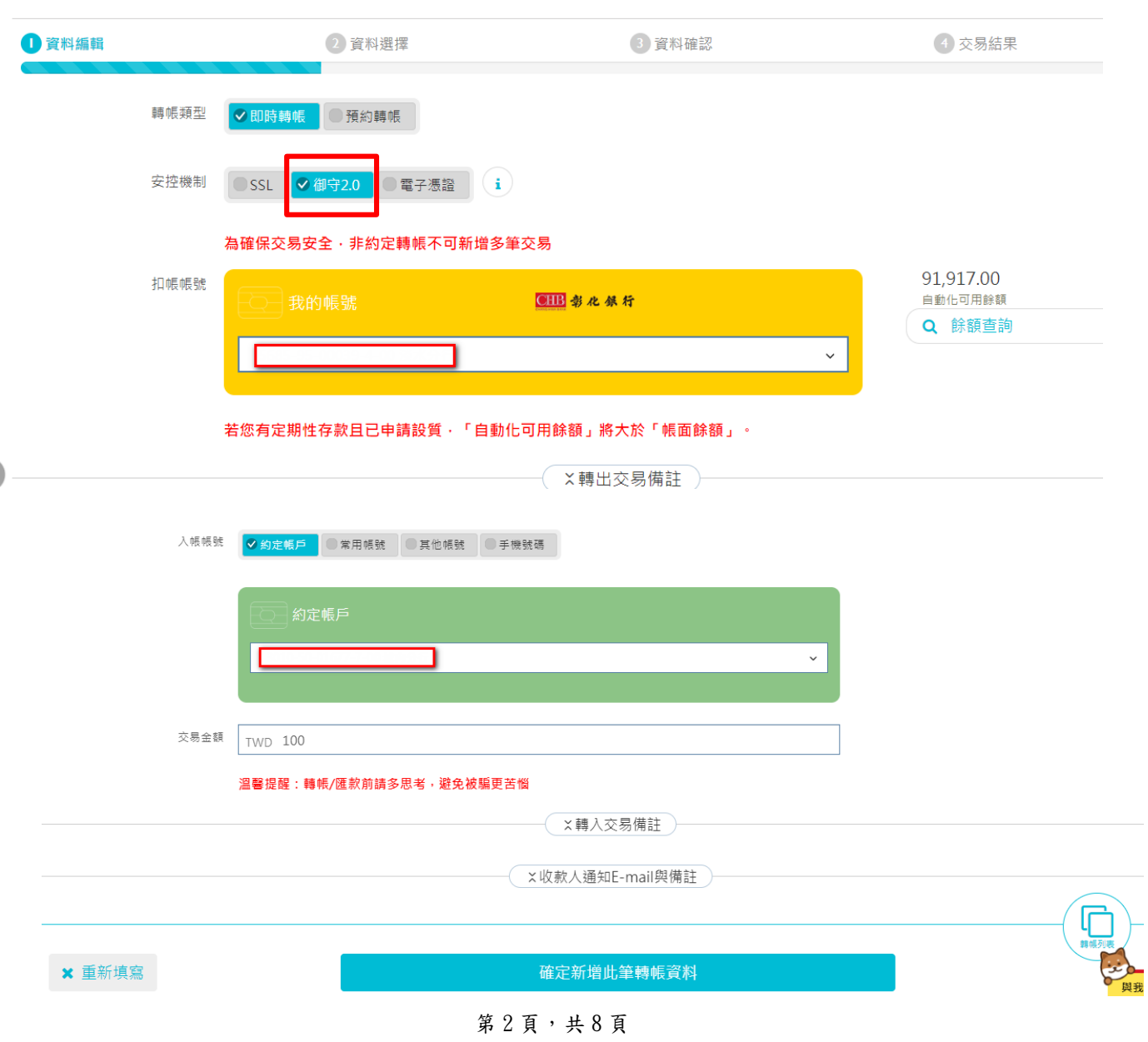

步驟 3:資料選擇

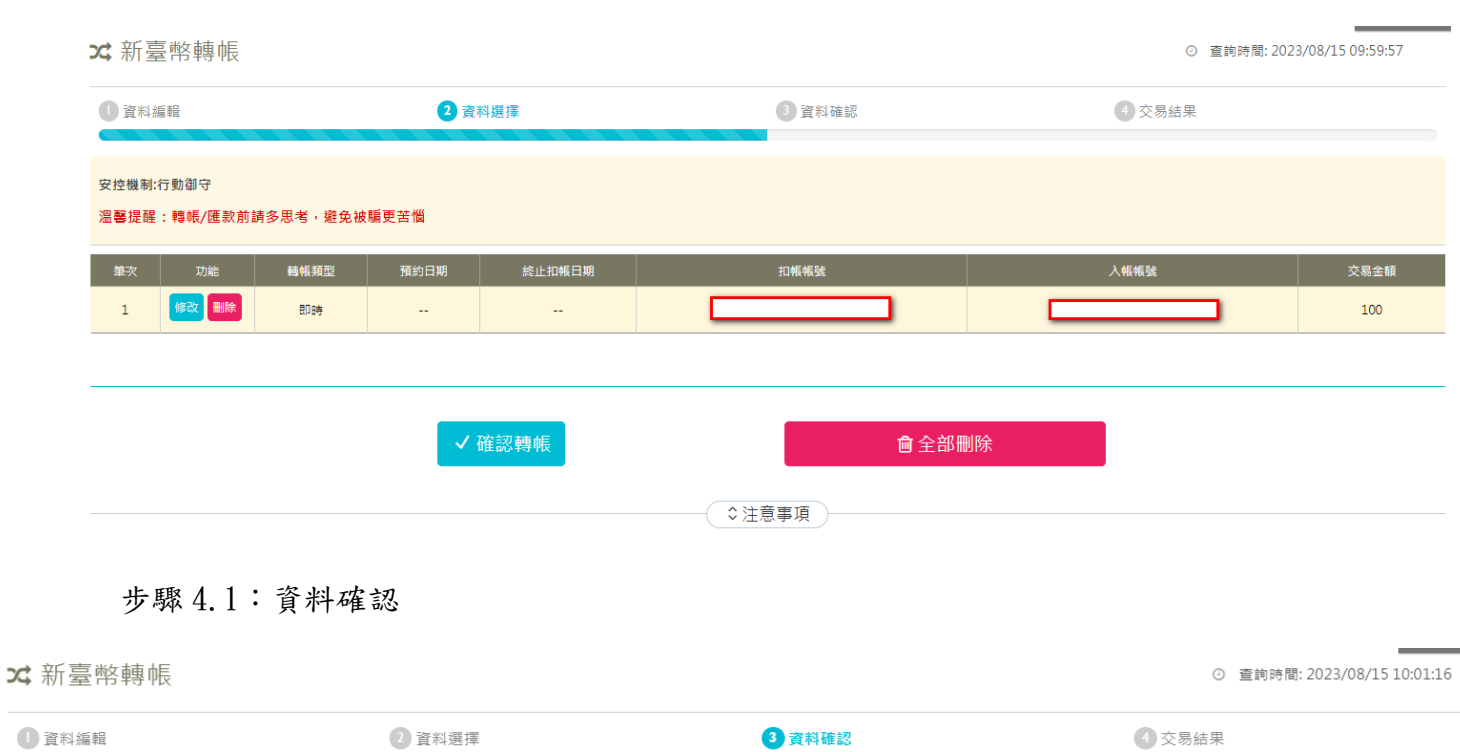

#### 安控機制:行動御守 溫馨提醒:轉帳/匯款前請多思考,避免被騙更苦惱

# | 即時轉帳

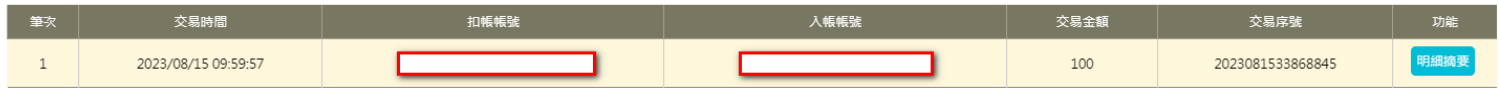

 $\qquad \qquad \blacksquare$ 

۰

ó

「行動御守2.0」(裝置須連線)

交易識別碼 1531181465 交易有效時間尚餘 3分27秒 請開啟彰銀行動網APP,點選推播通知或九宮格″<br>行動御守2.0″進行確認 × 取消 若装置未連網,請點我 □ 離線交易

 $\blacktriangleright$ 

個人網路銀行(WEB)交易,透過行動御守 2.0「連線驗證」流程

步驟 4.2:行動御守 2.0 安控驗證(可點選推播通知或至九宮格「行動御守 2.0」點選待確認資料

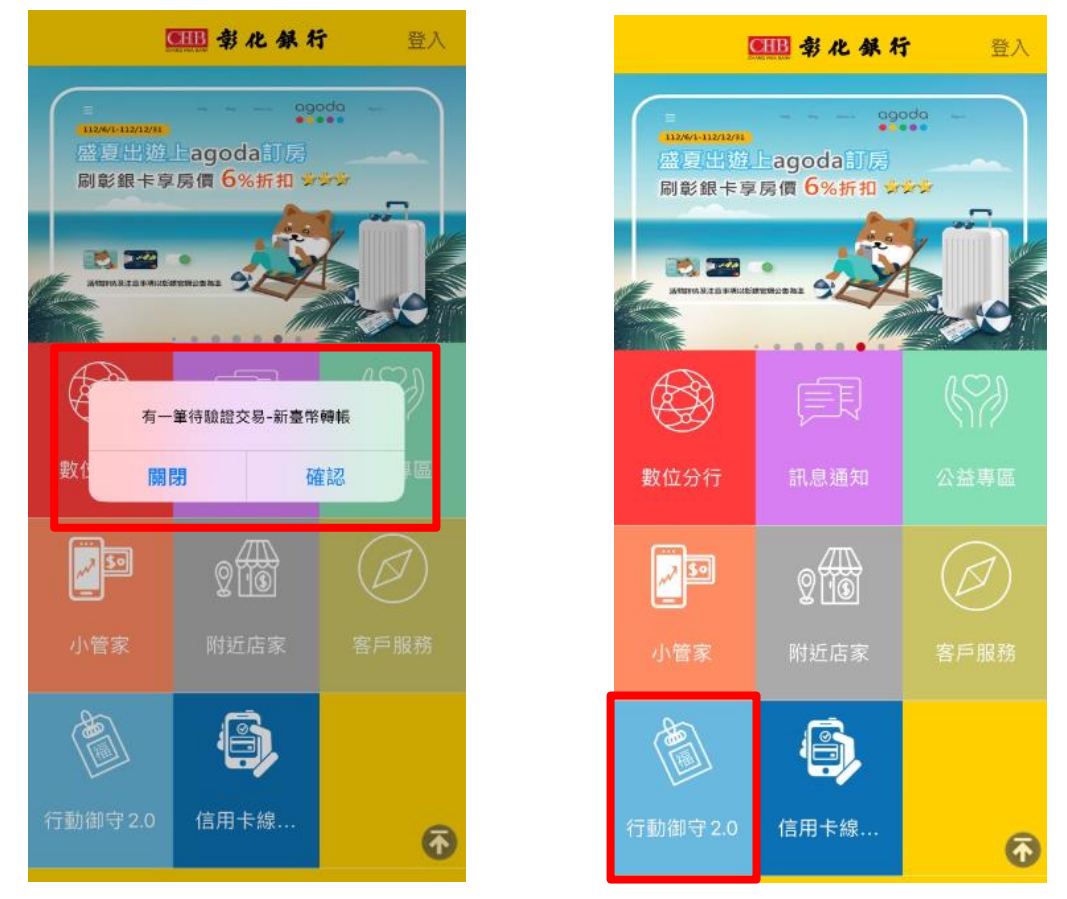

確認資料後進行行動御守 2.0 安控之驗證(本例為「人臉」)

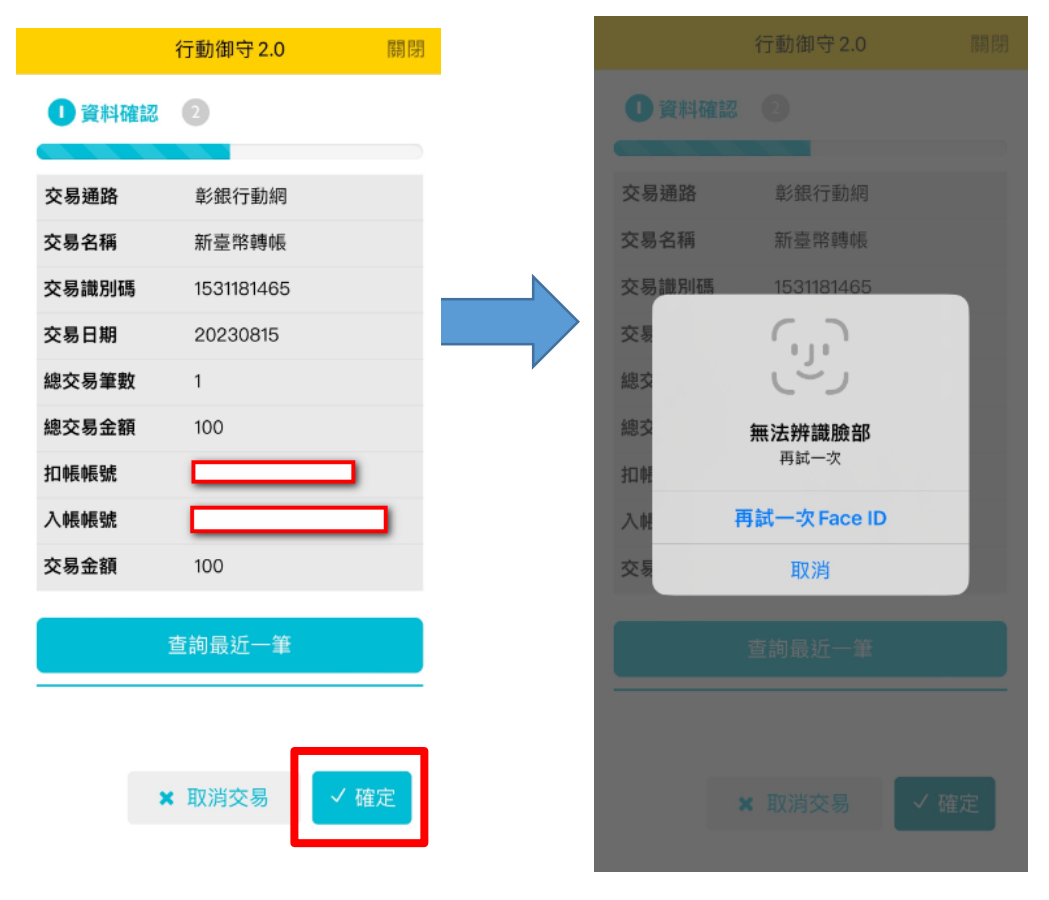

步驟 5:交易成功

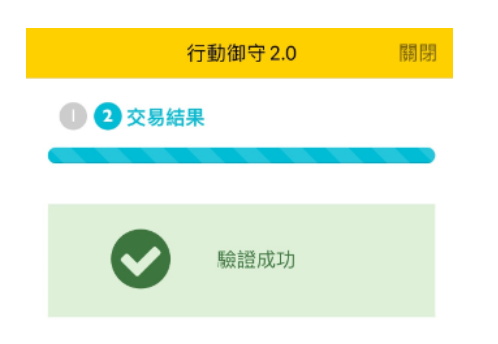

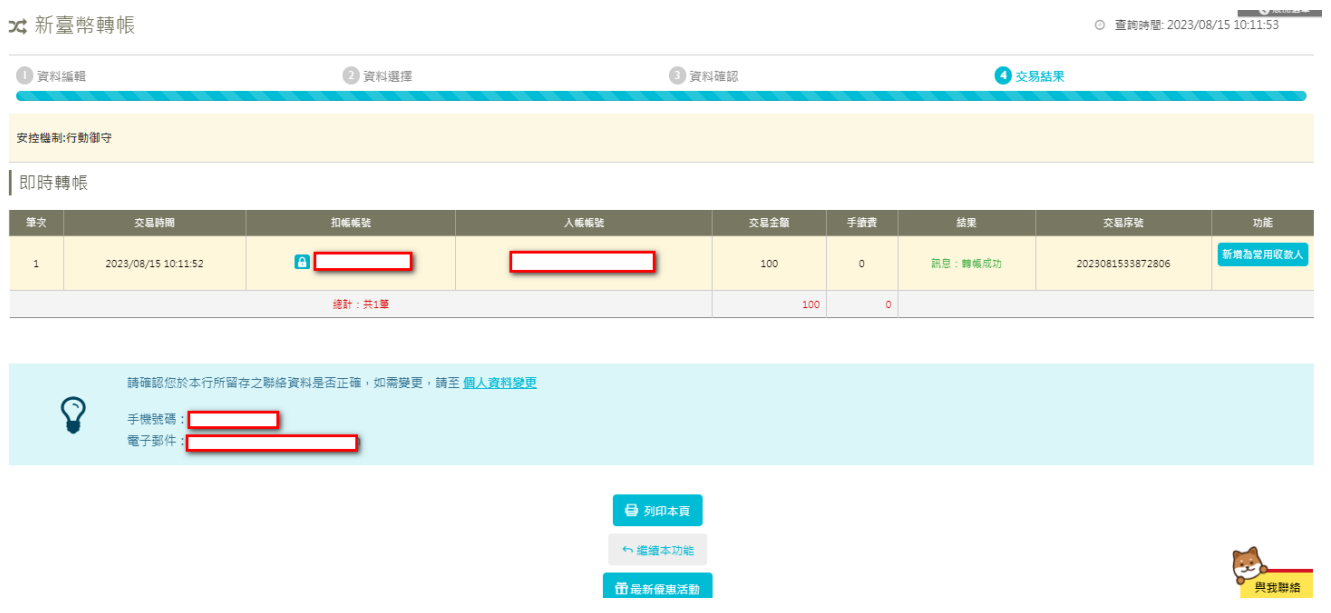

彰銀行動網 $(APP)$ 交易,透過行動御守  $2.0$ 「連線驗證」流程

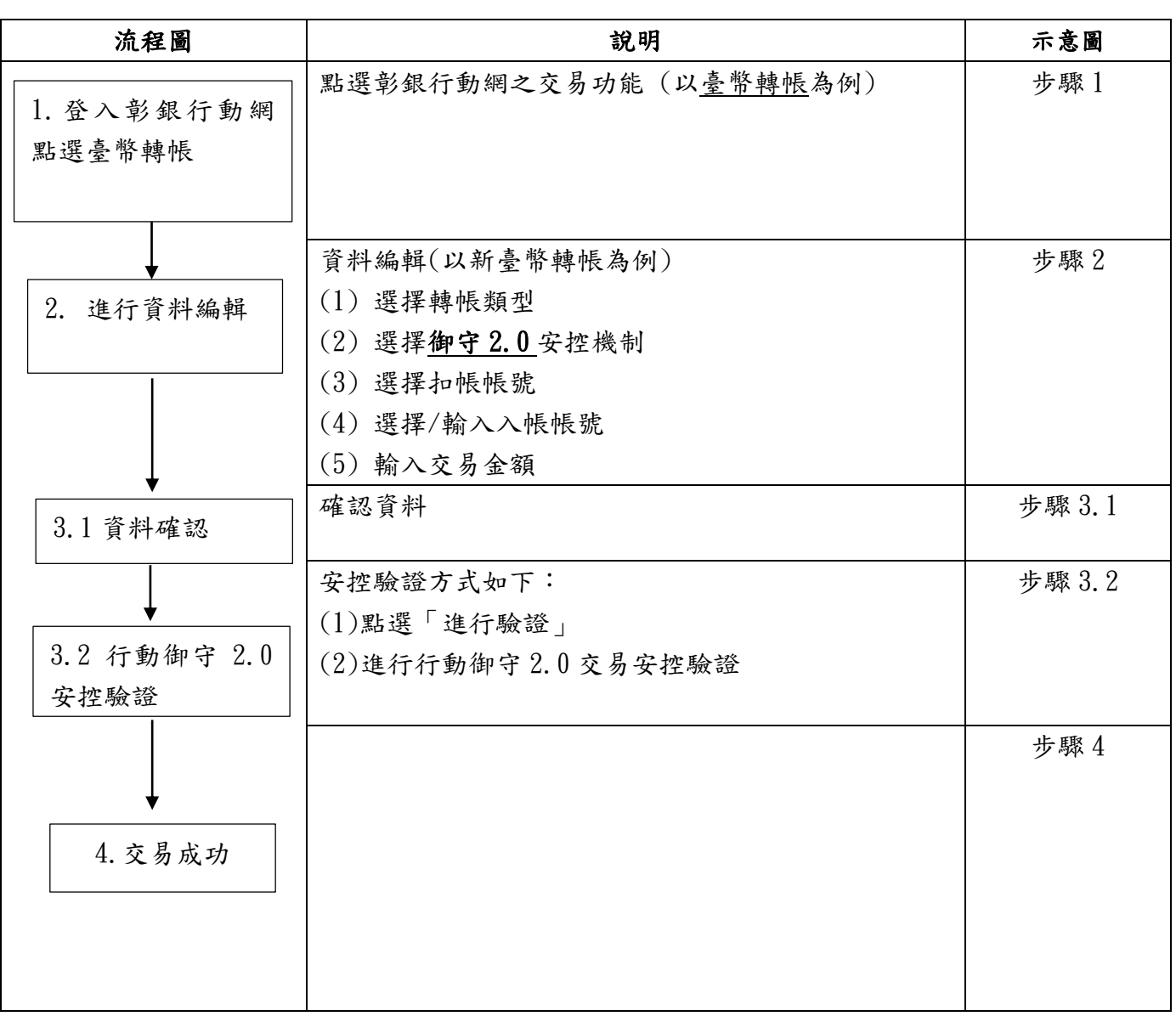

步驟 1:點選彰銀行動網之交易功能 (以臺幣轉帳為例)

步驟 2:進行資料編輯,選擇御守 2.0 安控機制

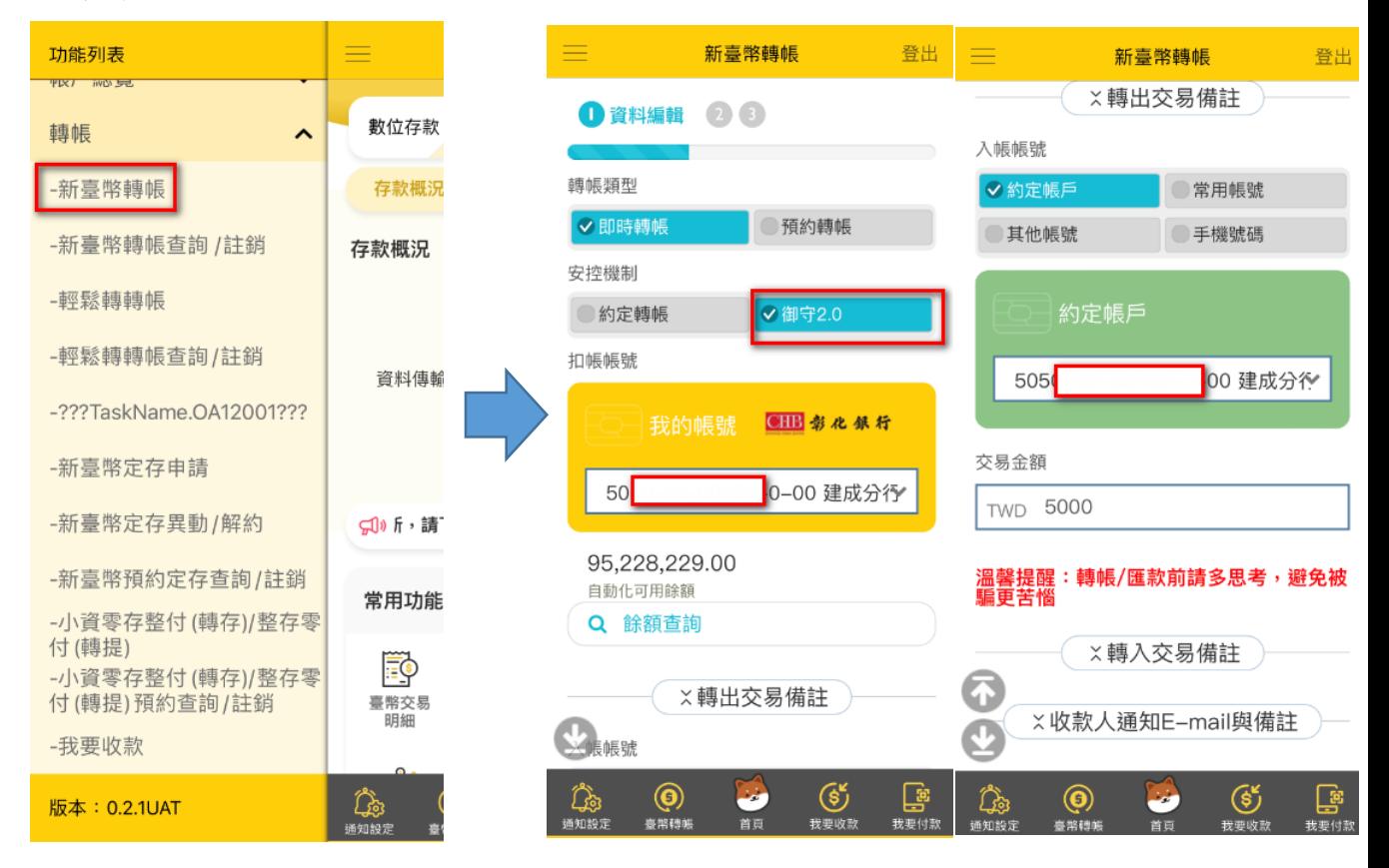

## 步驟 3.1:資料確認

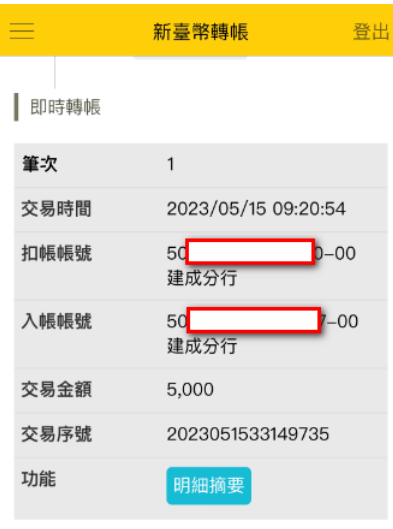

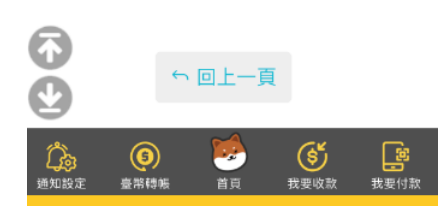

步驟 3.2:確認資料後進行行動御守 2.0 安控之驗證(本例為「圖形鎖」)

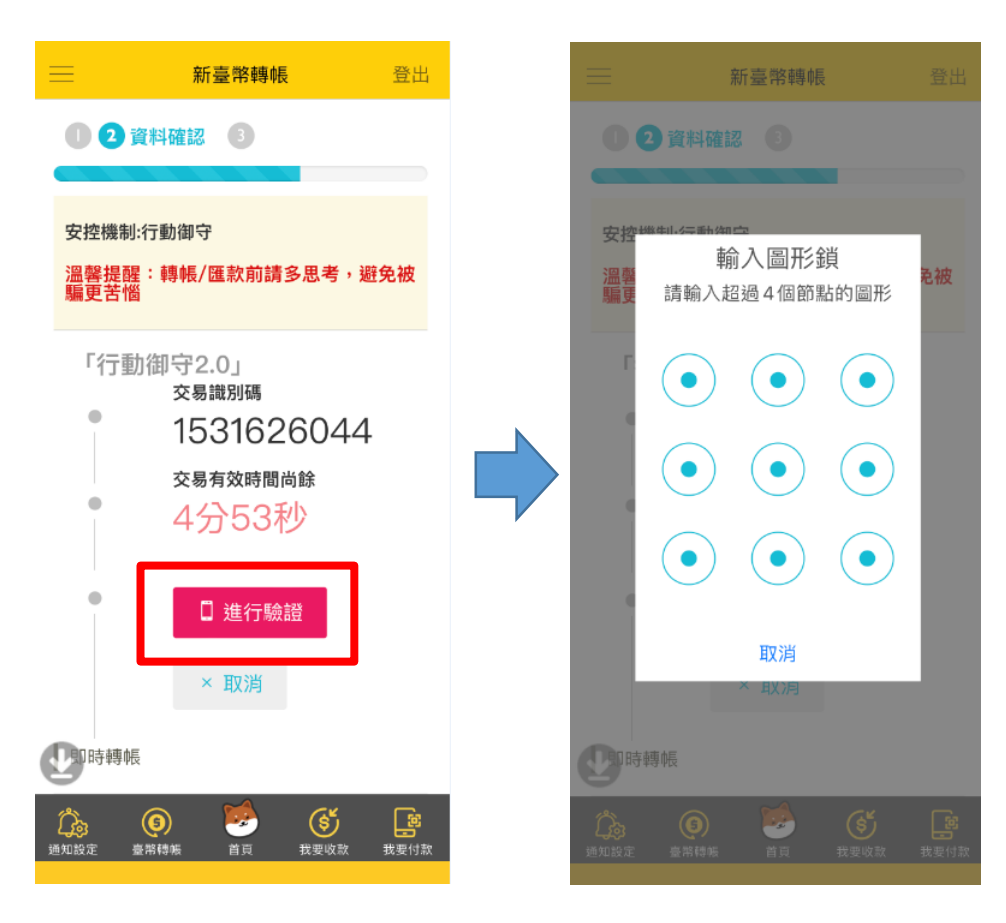

## 步驟 4:交易成功

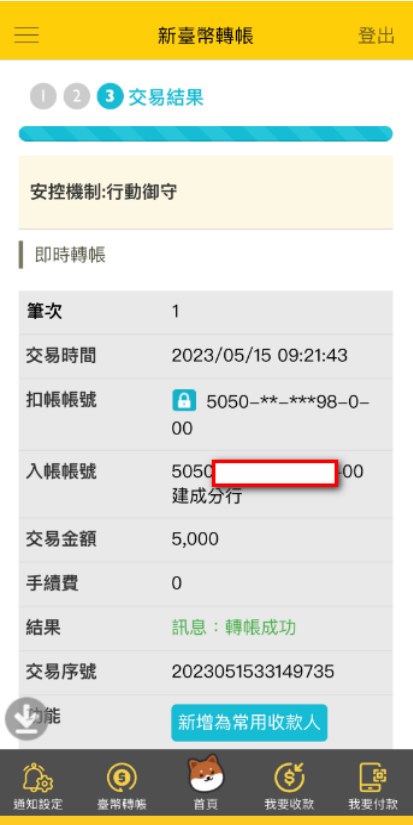

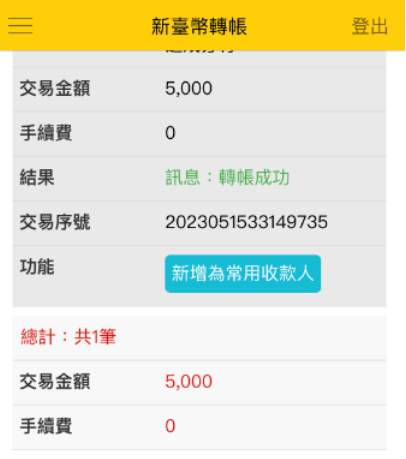

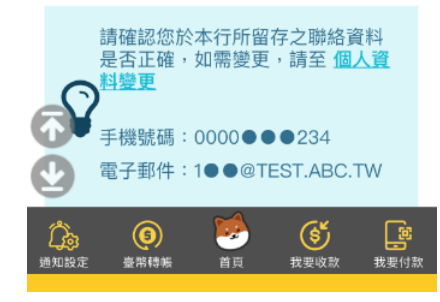

第8頁,共8頁